How to Download Microsoft Office Using Your MU Account

## **How to download licensed Microsoft Office Applications**

using your MU account.

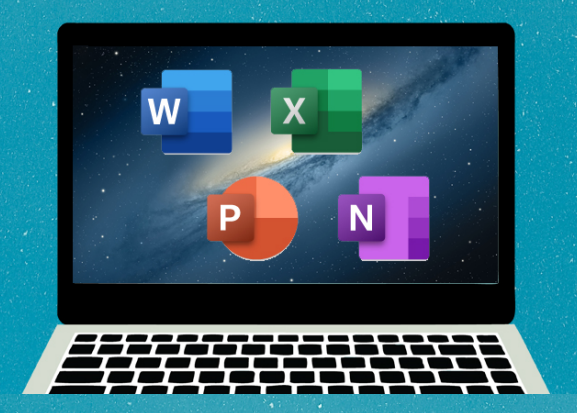

## Open your browser and go to office.com.

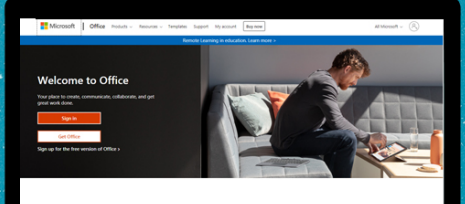

Sign in to use your favorite productivity apps from any

## Log in

using your Microsoft account provided by Misamis University.

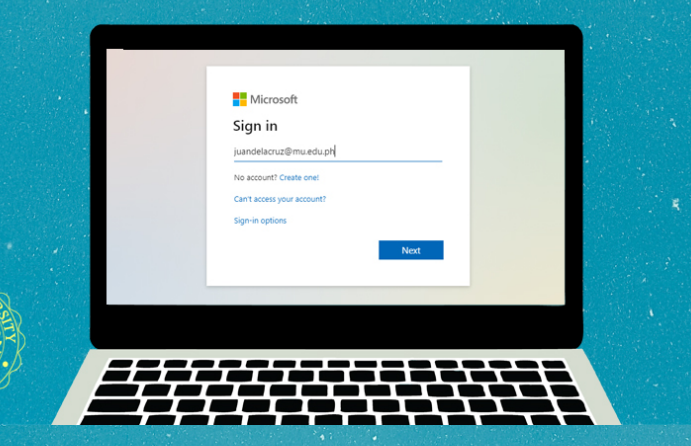

## At the upper right corner, click on **Install Office**

then click on Office 365 apps.

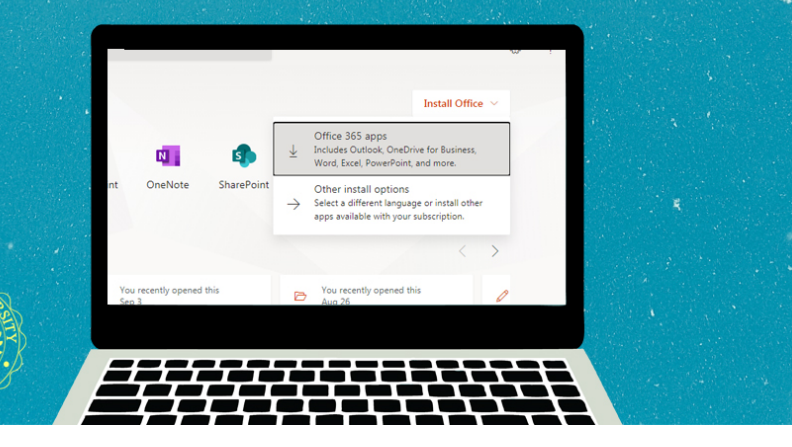

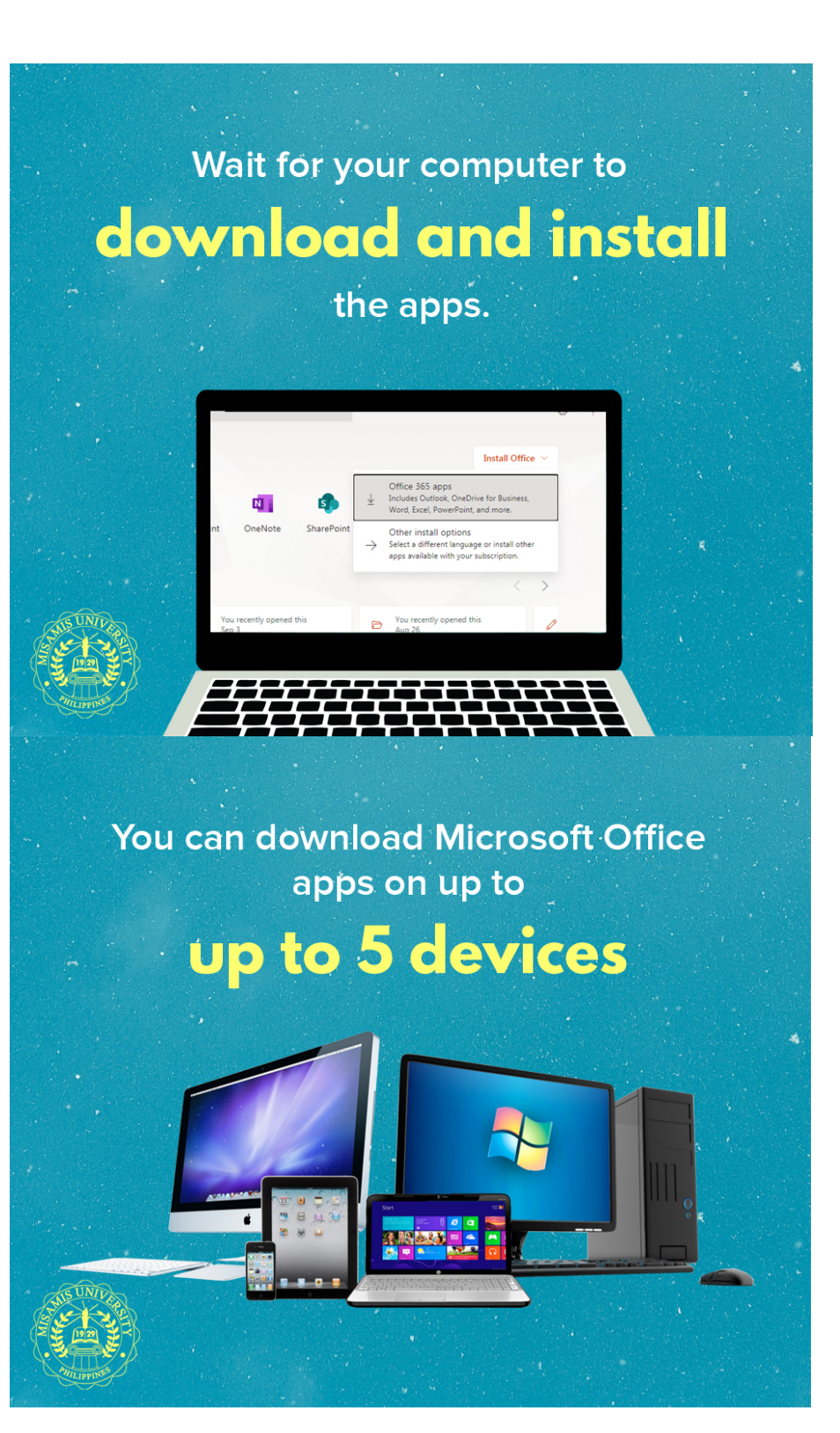